## **SISTEMA DE ORIENTAÇÃO DISCENTE**

O **módulo de orientação** consiste no atendimento preliminar ao(à) interessado(a) no serviço de assistência judiciária gratuita prestado pelo EAAJ.

Esse atendimento é realizado, inicialmente por um funcionário administrativo e/ou bolsista, por meio de whatsapp, telefone e/ou e-mail, sendo registrado no sistema do EAAJ.

O sistema distribuirá automaticamente ao professor e aluno, de acordo com os critérios de distribuição de pastas e, nesse momento, é enviado ao aluno e ao docente um e-mail informativo para o atendimento da pré-triagem.

Aluno e/ou docente deverão entrar em contato com o interessado e verificar se ele está qualificado(a) para ser atendido(a) pelo EAAJ.

Para entrar no sistema de orientação, deve acessar o portal do estudante de graduação e entrar no sistema do EAAJ. Selecionar a opção **Minhas orientações**.

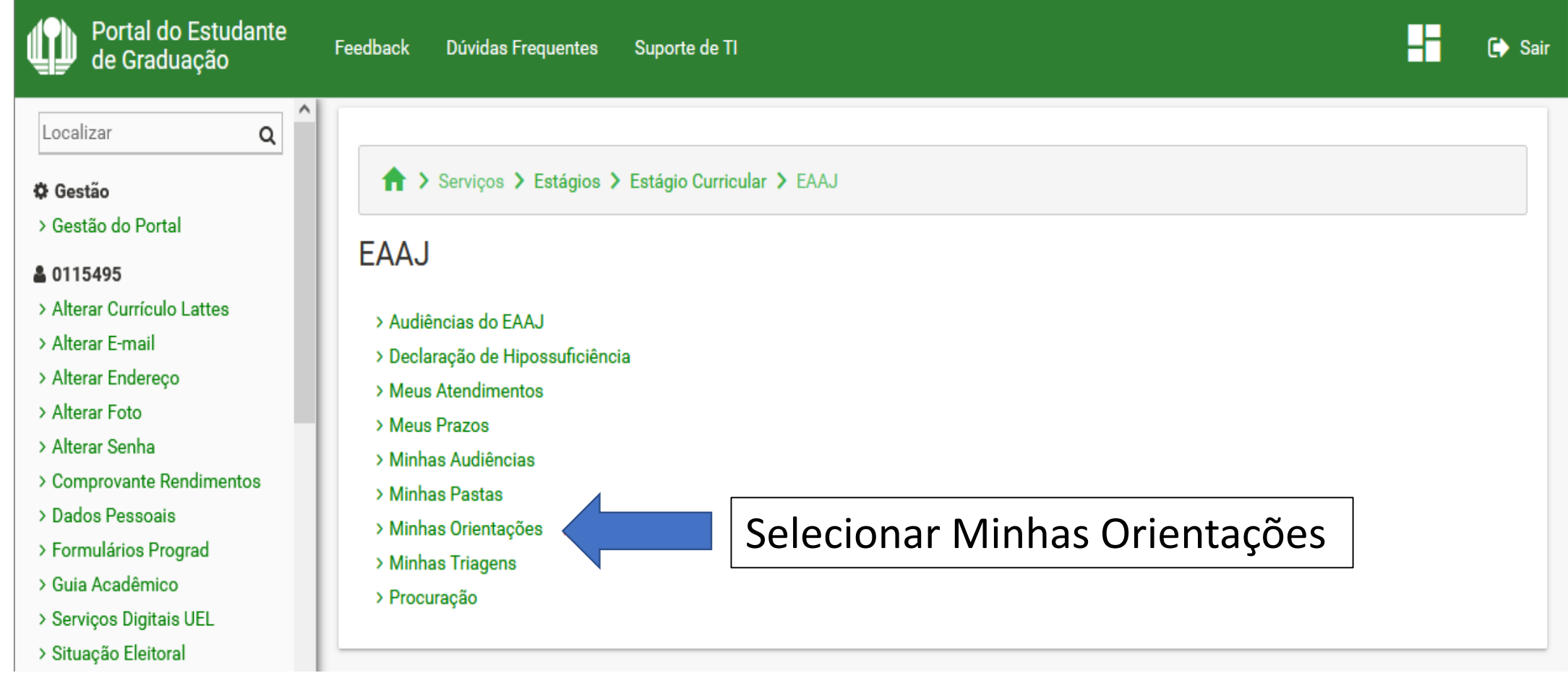

## Tela inicial do Sistema de **Orientações**.

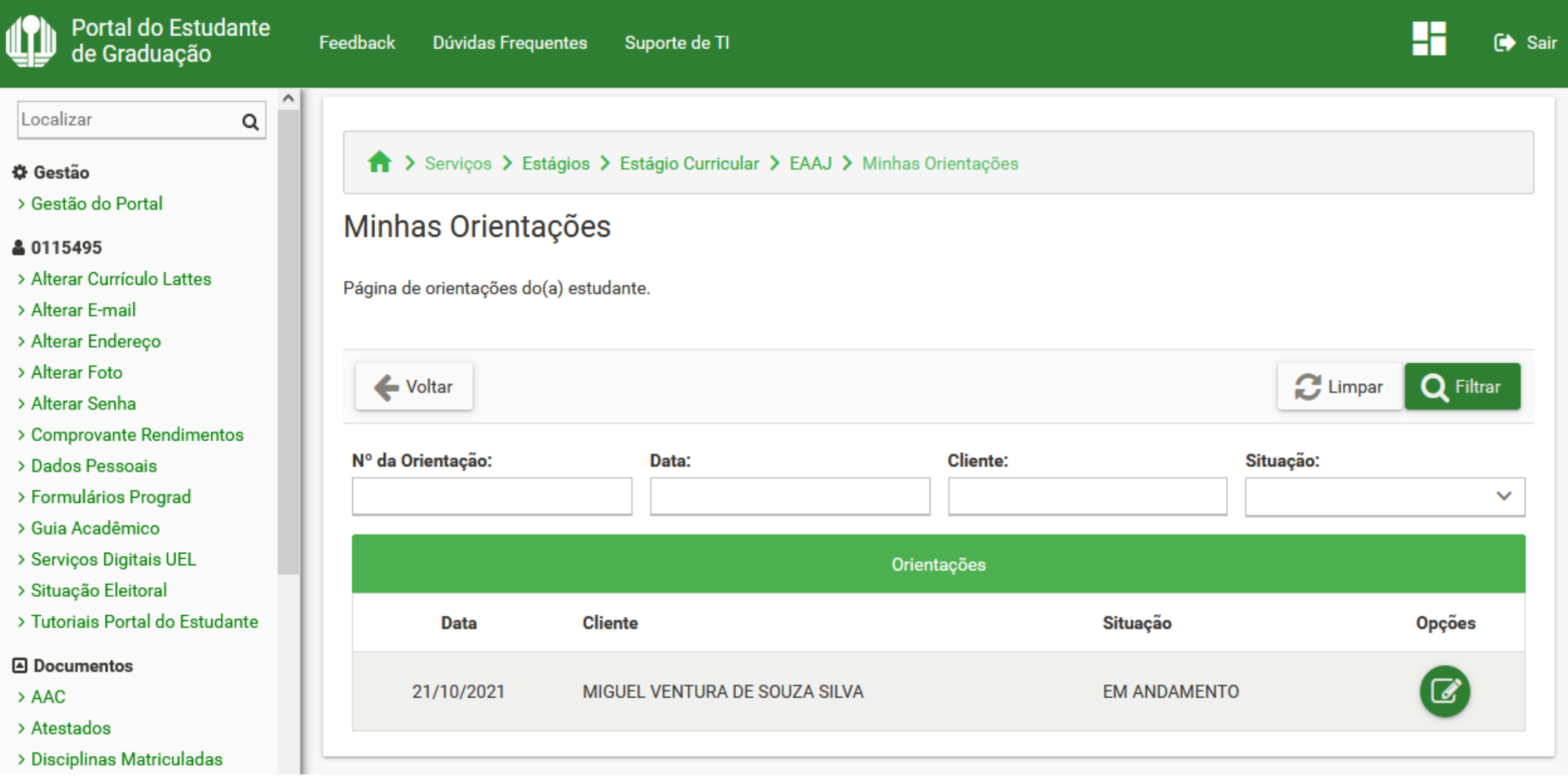

## Para analisar as orientações que foram atribuídas, é necessário selecionar a **situação** e clicar no botão **filtrar**.

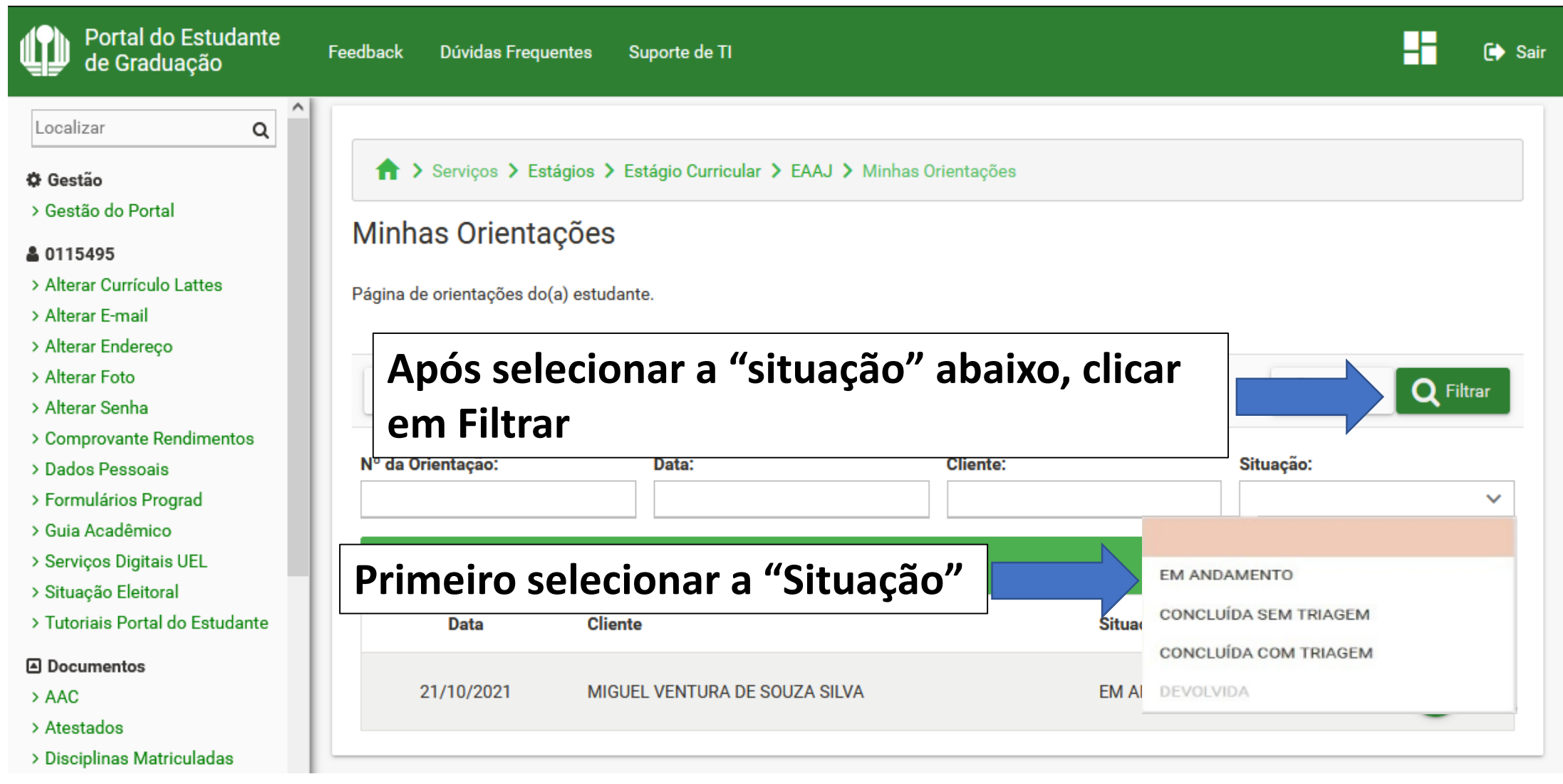

Após selecionada a **situação**, aparecerá a listagem de **orientações.** Para editar ou visualizar uma orientação, clicar no botão **opções** para vizualizar o seu conteúdo.

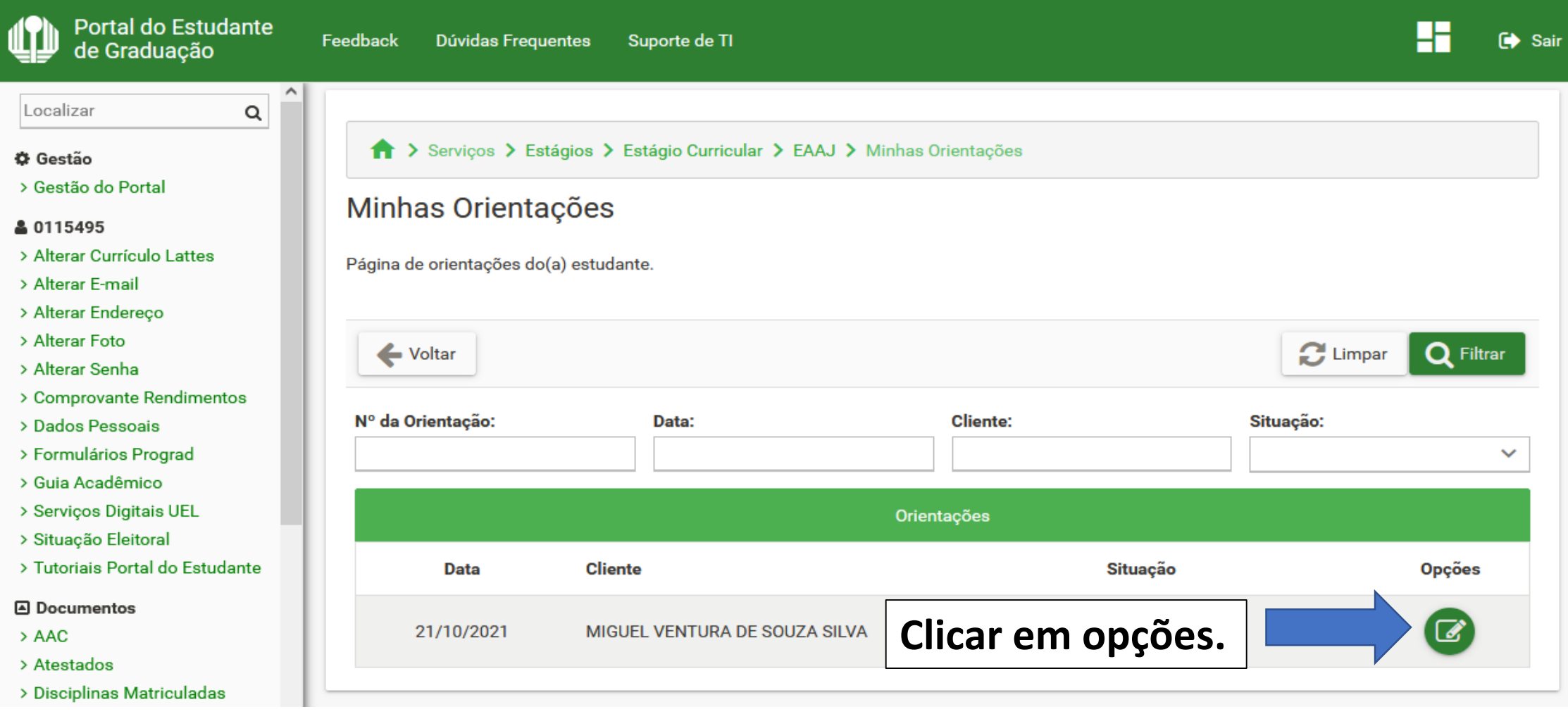

Após selecionada a **orientação**, será aberta uma tela de edição, no qual o discente deve informar as providências visando o atendimento (inserindo um texto no campo **descrição**), e depois clicar no botão **salvar**.

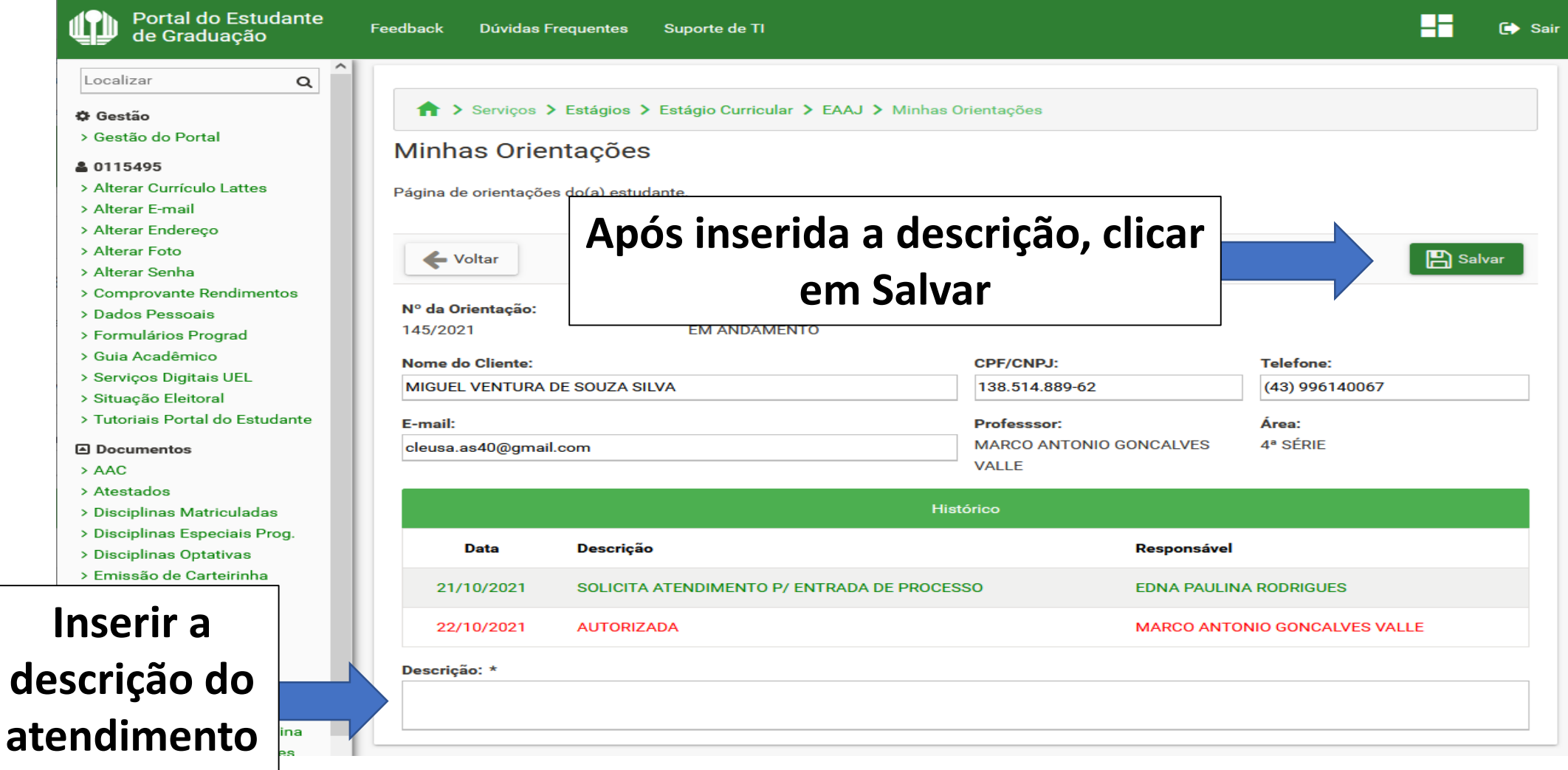

Caso seja verificado que o(a) interessado(a) não possua as condições necessárias de hipossuficiência econômico-financeira e/ou competência da Comarca de Londrina para ser atendido pelo EAAJ, o(a) estagiário(a) deverá informar no campo **descrição**, o motivo pelo qual o(a) interessado(a) não pode ser atendido. Clicar em **Salvar** e informar ao docente responsável para **concluir sem triagem**.

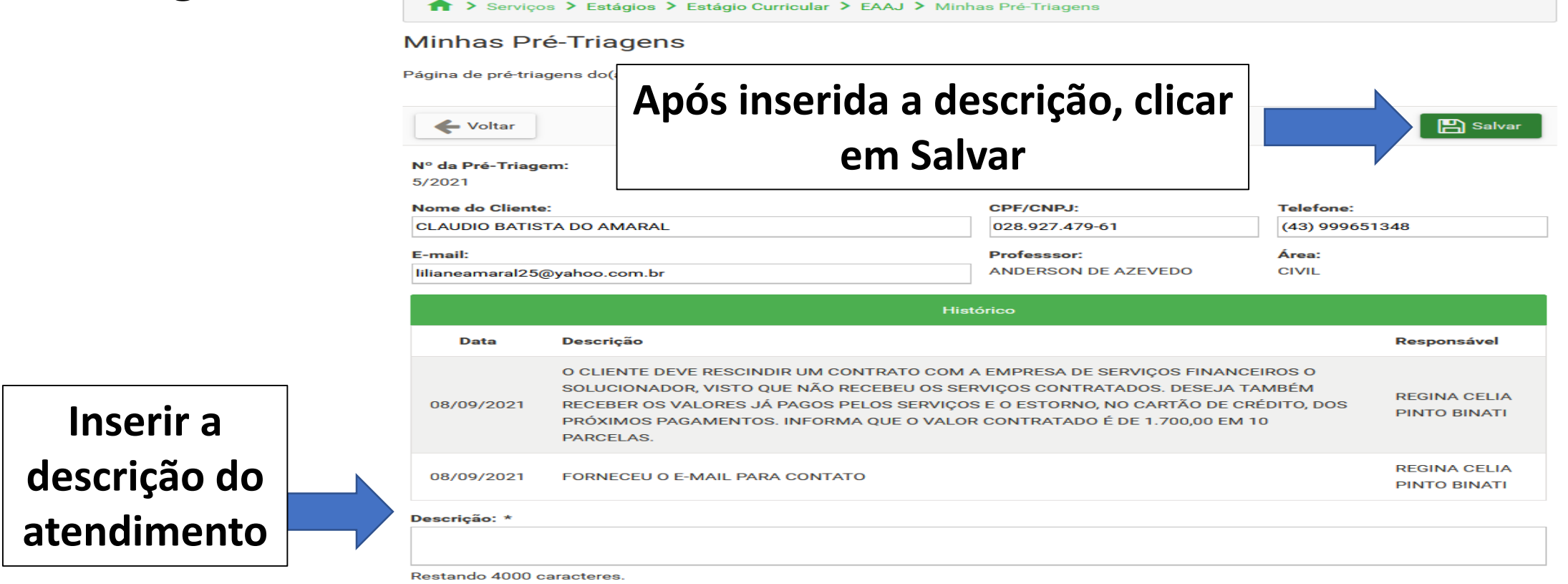

Caso seja verificado que o(a) interessado(a) atendido(a) é de outra área, o(a) estagiário(a) deverá informar qual a **área** e o motivo na **descrição**. Após, clicar em **Salvar** e informar ao docente responsável para **Devolver a orientação**.

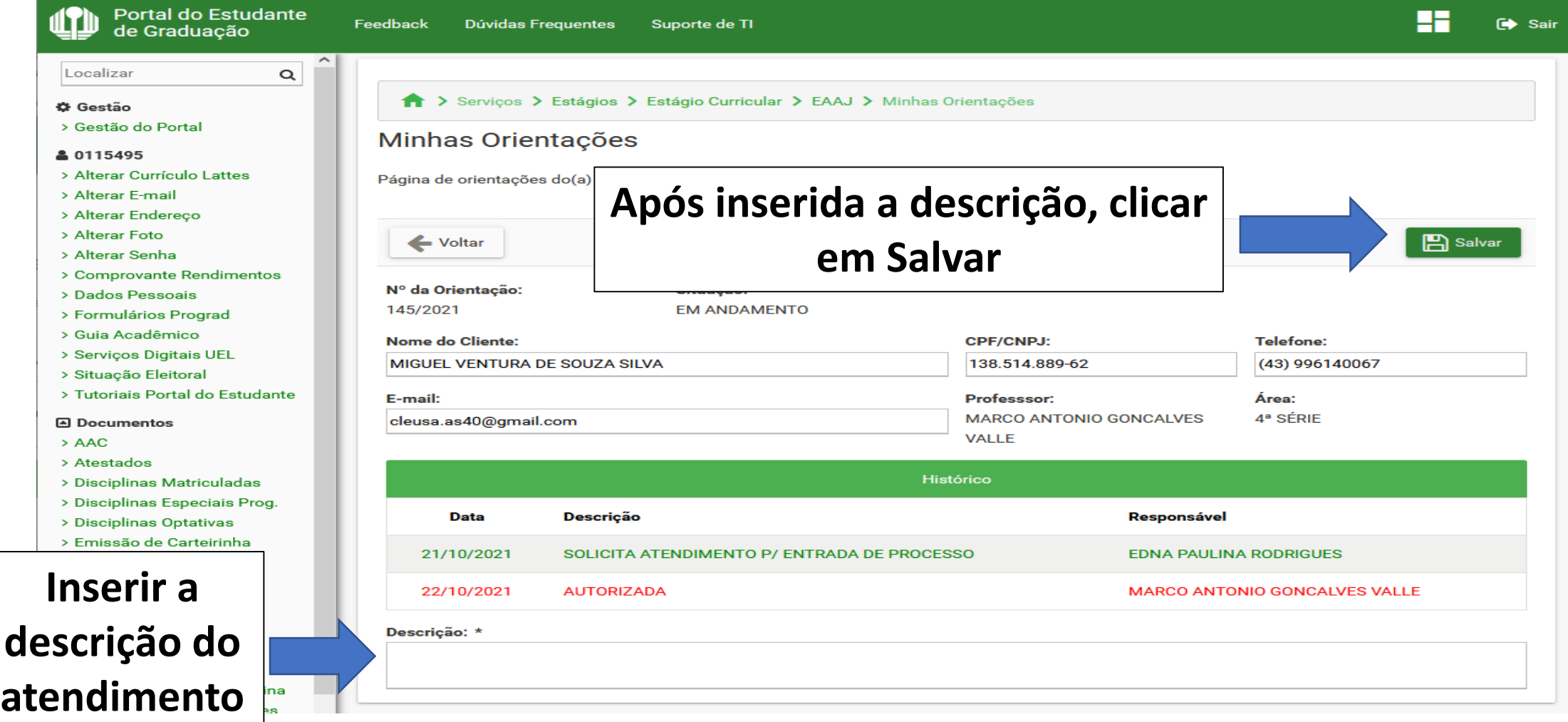

Caso seja verificado que o(a) interessado(a) atenda aos requisitos necessários para ser atendido pelo EAAJ, o(a) estagiário(a) deverá abrir uma nova ficha de triagem informando o **número da orientação**.

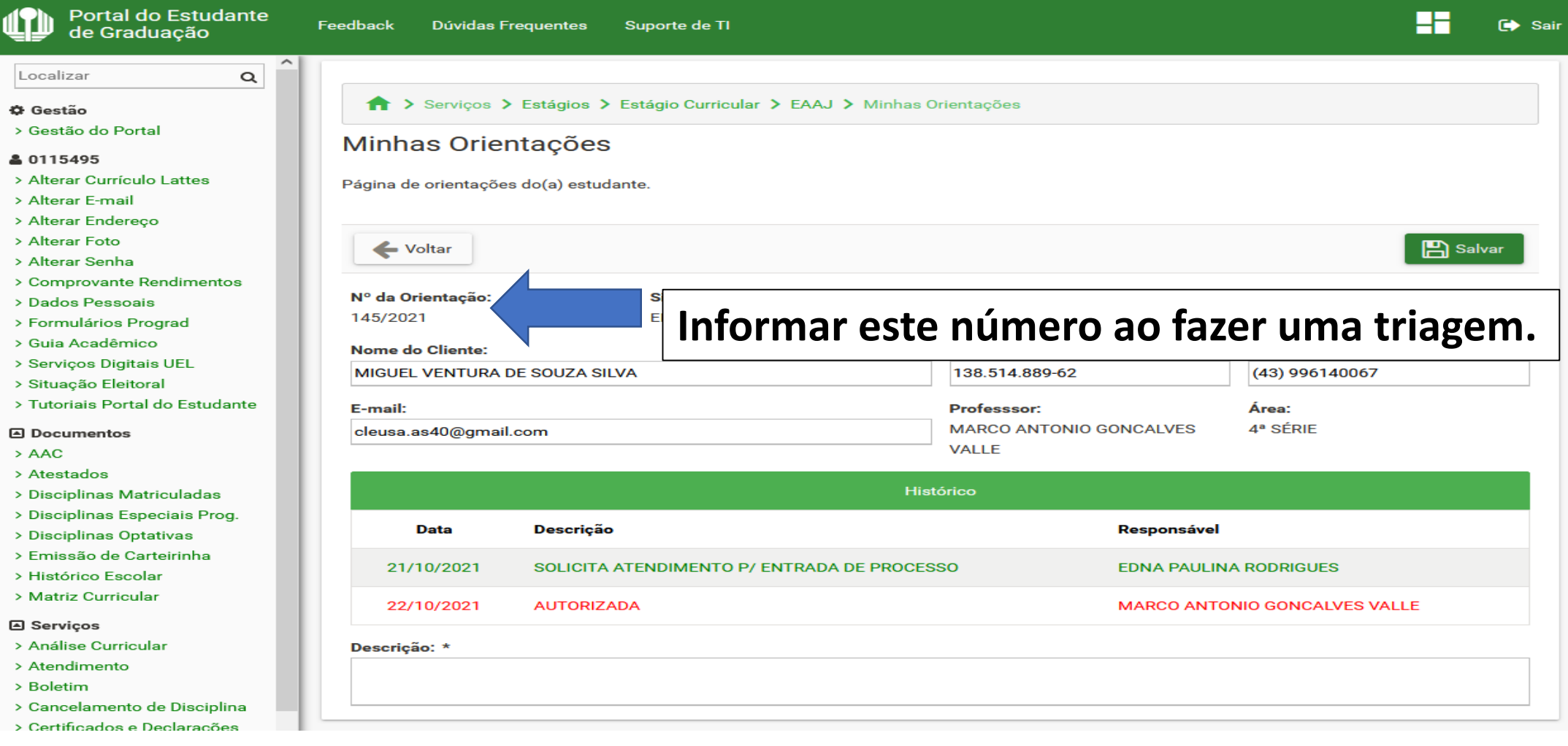

## Para fazer uma nova triagem, o(a) estagiário(a) deverá selecionar no menu principal o item **minhas triagens**.

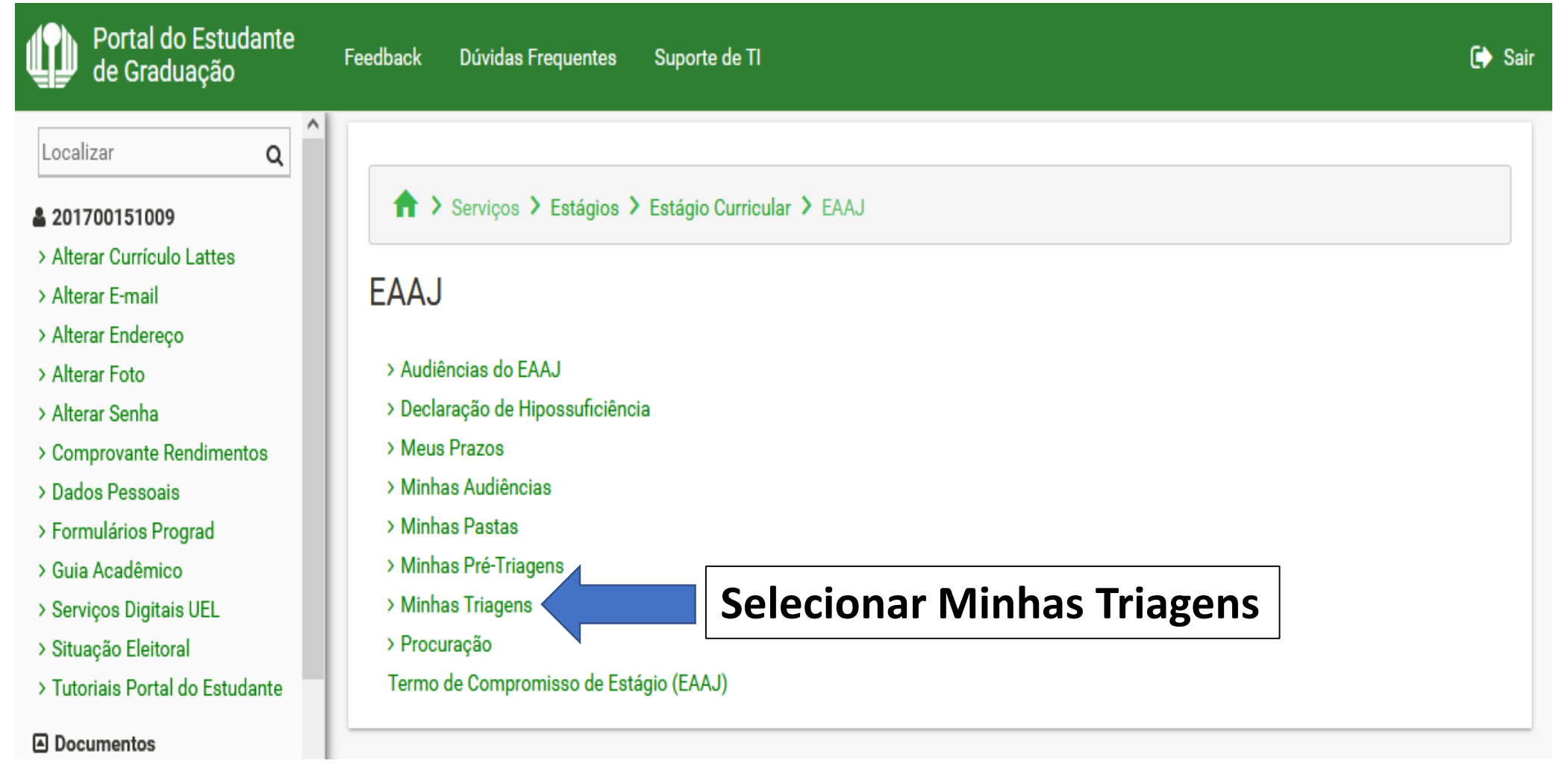

No formulário da triagem, o(a) estagiário(a) deve informar o **número da orientação**. Com isso, o Sistema automaticamente carregará os dados contidos na orientação. Após certificar-se de que todos os campos da ficha de triagem foram preenchidos, clicar em **Salvar**.

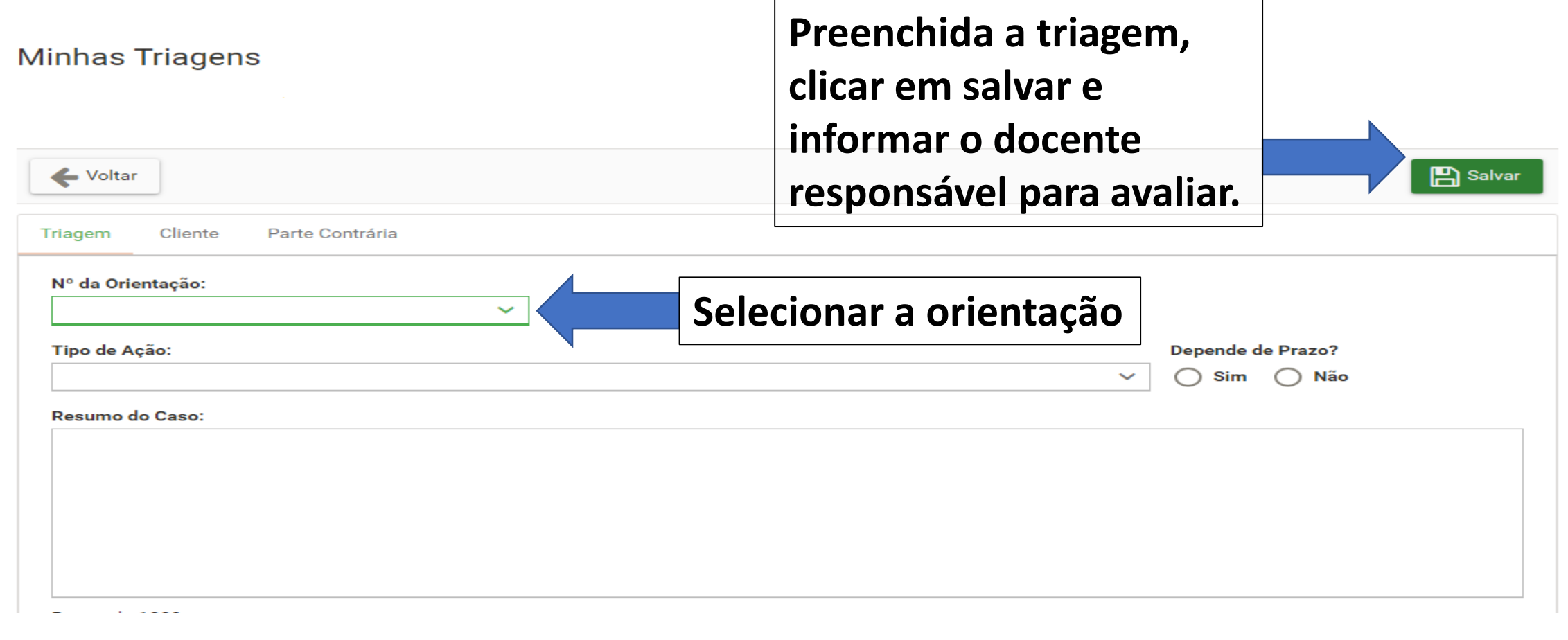

Após finalizada a **ficha de triagem**, o(a) estagiário(a) deverá comunicar ao docente para análise e autorização do atendimento e da abertura da **pasta virtual**.